# PCRF VM恢復過程 — OpenStack Ī

# 目錄

簡介 必要條件 需求 採用元件 備份過程 步驟1. 彈性服務控制器(ESC) 步驟2.思科原則套件備份 疑難排解

# 簡介

本文檔介紹恢復部署在Ultra-M/OpenStack環境中的虛擬思科策略和計費規則功能(vPCRF)例項的過 程。

# 必要條件

# 需求

思科建議您瞭解以下主題:

- OpenStack
- 思科原則套件(CPS)
- 部署了受影響例項的計算現在可用
- 計算資源與受影響的例項位於同一可用區中

# 採用元件

本文件所述內容不限於特定軟體和硬體版本。

本文中的資訊是根據特定實驗室環境內的裝置所建立。文中使用到的所有裝置皆從已清除(預設 )的組態來啟動。如果您的網路運作中,請確保您瞭解任何指令可能造成的影響。

# 備份過程

# 步驟1. 彈性服務控制器(ESC)

必須每月備份ESC-HA中的配置,在對VNF執行任何擴大或縮小操作之前/之後,以及在ESC配置更 改之前/之後。必須進行備份才能有效執行ESC的災難恢復。

## ESC以XML形式開啟資料

### 按照以下步驟將ESC opdata匯出為XML:

### 1.使用管理員憑據登入到ESC。

#### 2.將opdata導出到XML:

/opt/cisco/esc/confd/bin/netconf-console --host 127.0.0.1 --port 830 -u <admin-user> -p <adminpassword> --get-config > /home/admin/ESC\_config.xml 3.將此檔案下載到本地電腦ftp/sftp,並下載到雲之外的伺服器。

## 4.部署XML中引用的所有指令碼和使用者資料檔案。從上一步匯出的opdata中查詢所有VNF的部署 XML中引用的所有使用者資料檔案。

grep "file://" /home/admin/ESC\_config.xml | sort | uniq 輸出示例:

<file>file://opt/cisco/esc/cisco-cps/config/gr/cfg/std/pcrf-cm\_cloud.cfg</file>

<file>file://opt/cisco/esc/cisco-cps/config/gr/cfg/std/pcrf-oam\_cloud.cfg</file>

<file>file://opt/cisco/esc/cisco-cps/config/gr/cfg/std/pcrf-pd\_cloud.cfg</file>

<file>file://opt/cisco/esc/cisco-cps/config/gr/cfg/std/pcrf-qns\_cloud.cfg</file>

<file>file://opt/cisco/esc/cisco-cps/config/gr/cfg/std/pcrf-sm\_cloud.cfg</file> 5.查詢用於傳送CPS協調API的所有部署後指令碼。

#### 6. ESC opdata中post\_deploy腳本的示例片段

輸出示例:

```
<policies>
       <policy>
          <name>PCRF_POST_DEPLOYMENT</name>
        <conditions>
           <condition>
             <name>LCS::POST_DEPLOY_ALIVE</name>
            </condition>
          </conditions>
             <actions>
                 <action>
                   <name>FINISH_PCRF_INSTALLATION</name>
                   <type>SCRIPT</type>
                  <properties>
  ----------
<property>
                    <name>script_filename</name>
                          <value>/opt/cisco/esc/cisco-cps/config/gr/tmo/cfg/../cps_init.py</value>
                          </property>
```

```
 <property>
              <name>script_timeout</name>
              <value>3600</value>
            </property>
          </properties>
       </action>
     </actions>
   </policy>
 </policies>
```
### 示例2:

```
<policy>
   <name>PCRF_POST_DEPLOYMENT</name>
   <conditions>
     <condition>
       <name>LCS::POST_DEPLOY_ALIVE</name>
     </condition>
   </conditions>
   <actions>
      <action>
        <name>FINISH_PCRF_INSTALLATION</name>
        <type>SCRIPT</type>
        <properties>
          <property>
             <name>CLUMAN_MGMT_ADDRESS</name>
             <value>10.174.132.46</value>
           </property>
           <property>
             <name>CLUMAN_YAML_FILE</name>
              <value>/opt/cisco/esc/cisco-cps/config/vpcrf01/ cluman_orch_config.yaml</value>
           </property>
           <property>
             <name>script_filename</name>
             <value>/opt/cisco/esc/cisco-
cps/config/vpcrf01/vpcrf_cluman_post_deployment.py</value>
           </property>
           <property>
             <name>wait_max_timeout</name>
              <value>3600</value>
           </property>
         </properties>
       </action>
     </actions>
</policy>
```
如果部署ESC opdata(在上一步中提取)包含任何突出顯示的檔案,請使用此命令進行備份。

tar –zcf esc\_files\_backup.tgz /opt/cisco/esc/cisco-cps/config/ 將此檔案下載到本地電腦ftp/sftp,並下載到雲外部的伺服器。

附註:雖然opdata在ESC主用和備用之間同步,但包含使用者資料、XML和部署後指令碼的 目錄不會在兩個例項之間同步。建議客戶使用SCP或SFTP推送包含這些檔案的目錄內容,這 些檔案應在ESC-Primary和ESC-Standby之間保持恆定,以便在部署時為主的ESC VM不可用 時恢復部署。

## 建議的備份計畫(ESC)

建議在ESC主和ESC備用中新增root使用者的crontab條目。但是,您可以根據小時/天/月的要求和 網路更改頻率對其進行修改。

30 01 \* \* \* tar –zcf /home/admin/esc\_files\_backup\_\$(date +"\%Y-\%m-\%d").tgz /opt/cisco/esc/cisco-cps/config/ 00 02 \* \* \* /opt/cisco/esc/confd/bin/netconf-console --host 127.0.0.1 --port 830 -u <admin-user> -p <admin-password> --get-config > /home/admin/ESC\_config\_\$(date +"\%Y-\%m-\%d").xml

### 步驟2.思科原則套件備份

集群管理器充當一個CPS集群的傀儡主節點。因此,有必要對此例項製作快照。此外,思科提供的 備份和恢復實用程式可用於收集mongoDB、策略配置、grafana DB、使用者、網路及其他pcrf配置 檔案的備份。這些檔案應經常使用CPS備份實用程式進行備份,並儲存在Ultra-M雲之外的位置。

#### Cluster Manager VM的快照

必須每月備份一次群集管理器例項快照,備份時間也是在任何配置更改、修補程式更新和升級之前 和之後。在成功執行活動後可以刪除舊快照以節省磁碟空間。以下過程介紹了將群集管理器例項作 為快照進行備份的步驟:

1.此命令用於檢視nova例項並記下群集管理器VM例項的名稱:

**nova list** 2.建立一個新快照映像,如下所示:

nova image-create --poll <cluman\_instance\_name> <cluman\_snapshot\_name>

輸出示例:

Server snapshotting... 100% complete

Finished

附註:確保有足夠的磁碟空間用於快照。建立快照時,Cluster Manager有時會變得不可訪問 ,並在建立快照後恢復自身。如果即使在快照過程完成之後例項仍保持不可訪問,請使用 nova list命令檢查VM的狀態。如果處於SHUTOFF狀態,則需要使用nova start命令手動啟動 VM。

3.確保使用此命令建立快照映像。

glance image-list 輸出示例:

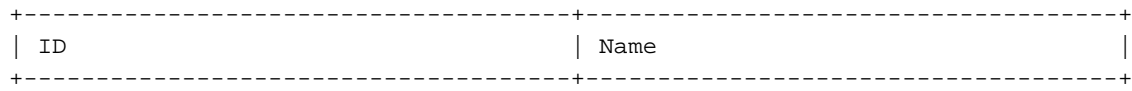

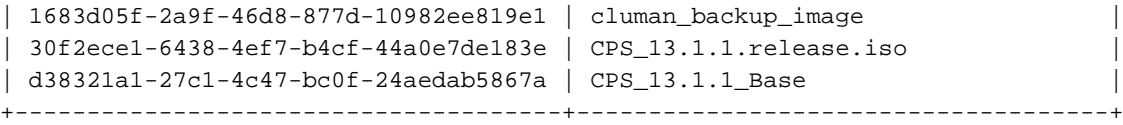

## 4.當您執行任何可能影響Ceph的平台更改時,始終建議將Cluster Manager的快照轉換為QCOW檔 案並將其儲存到某個遠端位置。

glance image-download --file /var/Pcrf/cluman\_snapshot.raw <image-id of the snapshot> 5.將此檔案下載到**ftp**/sftp本地計算**機並下載到**雲外部的伺服器。

#### CPS配置和資料庫的備份

1.為了備份CPS配置和資料庫內容,CPS平台中內建了config\_br.py實用程式。有關使用 config\_br.py實用程式的詳細資訊,請參閱《CPS備份和還原指南》。這是群集管理器中的 crontab示例,用於每天凌晨1點備份所有配置和資料庫。

00 01 \* \* \* /var/platform/modules/config\_br.py -a export -–all /mnt/backup/backup\_\$(date +\%Y- \%m-\%d).tar

#### 2. MongoDB也可以使用mongodump進行備份。

30 01 \* \* \* mongodump --host sessionmgr01 –port 27721 --out /mnt/backup/mongo\_admin\_27721\_\$(date  $+\$ \%Y-\%m-\%d)/

30 01 \* \* \* mongodump --host sessionmgr01 –port 27720 --out /mnt/backup/mongo\_spr\_27720\_\$(date  $+\$ \%Y-\%m-\%d)/

30 01 \* \* \* mongodump --host sessionmgr01 –port 27718 --out /mnt/backup/mongo\_bal\_27718\_\$(date  $+\$ &Y- $\%m-\$ &d)/

30 01 \* \* \* mongodump --host sessionmgr01 –port 27719 --out /mnt/backup/mongo\_report\_27721\_\$(date +\%Y-\%m-\%d)/

#### 3.備份協調YAML。

curl -i -X GET http://<Cluster Manager IP>:8458/api/system/config -H "Content-Type: application/yaml" > /mnt/backup/CPS\_orc\_\$(date +\%Y-\%m-\%d).yaml 如果使用CPS協調API配置系統,則建議同時備份此配置。

附註:所有備份都必須在CPS VNF之外儲存/傳輸,最好在部署CPS的雲之外。

# 疑難排解

#### CPS VNF例項恢復過程

從SHUTOFF狀態開啟任何例項。

如果任何例項由於計畫關閉或其他原因而處於SHUTOFF狀態,請使用此過程啟動該例項,並啟用 ESC中的監視。

# 2.檢查「計算」是否可用且運行正常。

nova list --fields name,host,status | grep cm

如果OpenStack中CPS例項的狀態為ERROR,可以使用以下過程:

source /home/stack/destackovsrc-Pcrf | c5e4ebd4-803d-45c1-bd96-fd6e459b7ed6 | cm\_0\_170d9c14-0221-4609-87e3-d752e636f57f| destackovscompute-2Â | ERROR|

# 1.檢查OpenStack中例項的狀態。

從錯誤狀態中恢復任何例項

/opt/cisco/esc/esc-confd/esc-cli/esc\_nc\_cli vm-action ENABLE\_MONITOR cm\_0\_170d9c14-0221-4609- 87e3-d752e636f57f 有關例項配置的進一步恢復,請參閱此處提**供的例項**型別特定過程。

## 6.在例項處於ACTIVE狀態後,在ESC中啟用VM監視器。

source /home/stack/destackovsrc-Pcrf nova list --fields name,status | grep cm | c5e4ebd4-803d-45c1-bd96-fd6e459b7ed6 |cm\_0\_170d9c14-0221-4609-87e3-d752e636f57f| ACTIVE |

## 5.等待五分鐘,以便例項啟動並進入ACTIVE狀態。

nova start cm\_0\_170d9c14-0221-4609-87e3-d752e636f57f

source /home/stack/destackovsrc-Pcrf

#### 4.從OpenStack開啟例項電源。

echo "show esc\_datamodel opdata tenants tenant Pcrf deployments \* state\_machine | tab" | /opt/cisco/esc/confd/bin/confd\_cli -u admin –C | grep cm cm\_0\_170d9c14-0221-4609-87e3-d752e636f57f VM\_ERROR\_STATE

## 3.以管理員使用者身份登入到ESC主節點,然後檢查opdata中例項的狀態。

source /home/stack/destackovsrc-Pcrf nova list --fields name,host,status | grep cm | c5e4ebd4-803d-45c1-bd96-fd6e459b7ed6 | cm\_0\_170d9c14-0221-4609-87e3-d752e636f57f| destackovscompute-2 | SHUTOFF|

## 2.檢查「計算」是否可用,並確保狀態為up。

```
nova list --fields name,host,status | grep cm
| c5e4ebd4-803d-45c1-bd96-fd6e459b7ed6 | cm_0_170d9c14-0221-4609-87e3-d752e636f57f| destackovs-
compute-2 | SHUTOFF|
```
## 1.通過OpenStack檢查例項的狀態。

source /home/stack/destackovsrc-Pcrf

compute-2 | ERROR|

3.以管理員使用者身份登入到ESC主節點,然後檢查opdata中例項的狀態。

echo "show esc\_datamodel opdata tenants tenant Pcrf deployments \* state\_machine | tab" | /opt/cisco/esc/confd/bin/confd\_cli -u admin –C | grep cm

cm\_0\_170d9c14-0221-4609-87e3-d752e636f57f VM\_ERROR\_STATE 4.重置例項的狀態以強制例項返回到ACTIVE狀態而不是錯誤狀態。完成後,重新啟動您的例項。

source /home/stack/destackovsrc-Pcrf

nova reset-state –active cm\_0\_170d9c14-0221-4609-87e3-d752e636f57f nova reboot –-hard cm\_0\_170d9c14-0221-4609-87e3-d752e636f57f

#### 5.等待五分鐘,讓例項啟動並進入ACTIVE狀態。

source /home/stack/destackovsrc-Pcrf nova list â $\varepsilon$ "fields name, status | grep cm | c5e4ebd4-803d-45c1-bd96-fd6e459b7ed6 |cm\_0\_170d9c14-0221-4609-87e3-d752e636f57f| ACTIVE | 6.如果重新啟動後Cluster Manager將狀態更改為ACTIVE,請在ESC中啟用VM Monitor。

/opt/cisco/esc/esc-confd/esc-cli/esc\_nc\_cli vm-action ENABLE\_MONITOR cm\_0\_170d9c14-0221-4609-87e3-d752e636f57f

7.恢復到RUNNING/ACTIVE狀態後,請參閱例項型別特定的過程,以便從備份中恢復配置/資料。